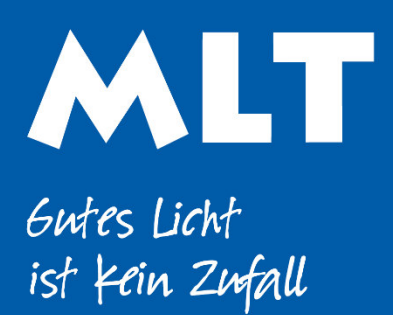

**Moderne Licht-Technik AG** Tägerhardstrasse 110 5430 Wettingen 056 427 02 50 www.mlt-licht.ch

# Lichtsteuerung für die moderne Welt.

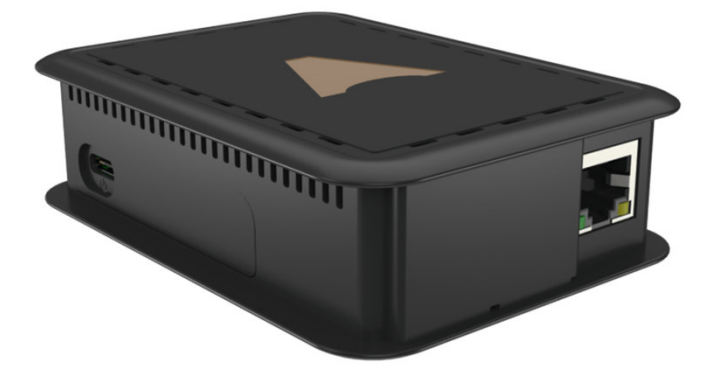

## Cloud Gateway

### Gateway zum empfangen von Daten über das Internet.

#### PRODUKTINFOS

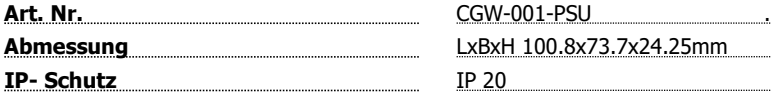

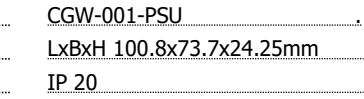

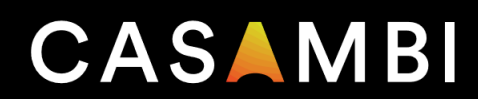

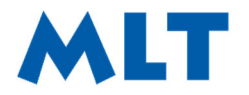

Moderne Licht-Technik AG Tägerhardstrasse 110 5430 Wettingen

056 427 02 50 info@mlt-licht.ch mlt-licht.ch

Gutes Licht ist kein Zutall

- 1. Nehmen Sie das Casambi Cloud Gateway-Gerät aus dem Paket. Schließen Sie das Netzkabel an und schließen Sie das Gateway an eine Stromquelle an.
- 2. Öffnen Sie die Casambi App. Gehen Sie zu "Meine Netzwerke", um das Netzwerk auszuwählen, zu dem Sie das Gateway hinzufügen möchten. Das Gateway kann jeweils nur mit einem Netzwerk verbunden werden.

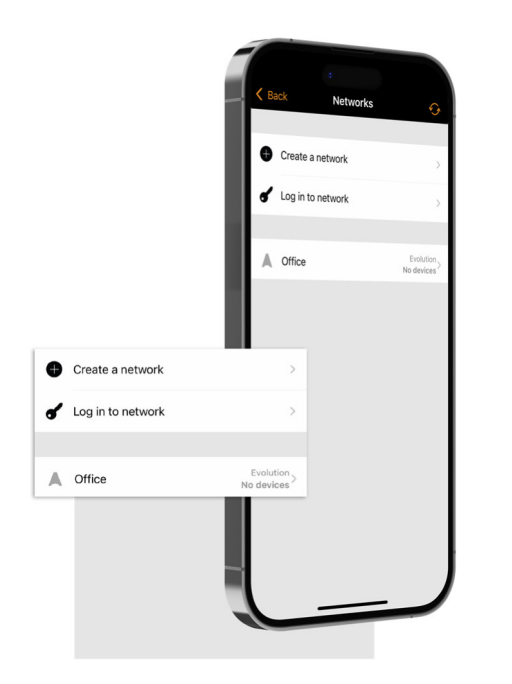

3. Melden Sie sich bei dem Netzwerk an, zu dem Sie das Gateway hinzufügen möchten. Die Einstellungen für die Netzwerkfreigabe müssen entweder auf "Nur Administrator" oder "Passwortgeschützt" gesetzt sein.

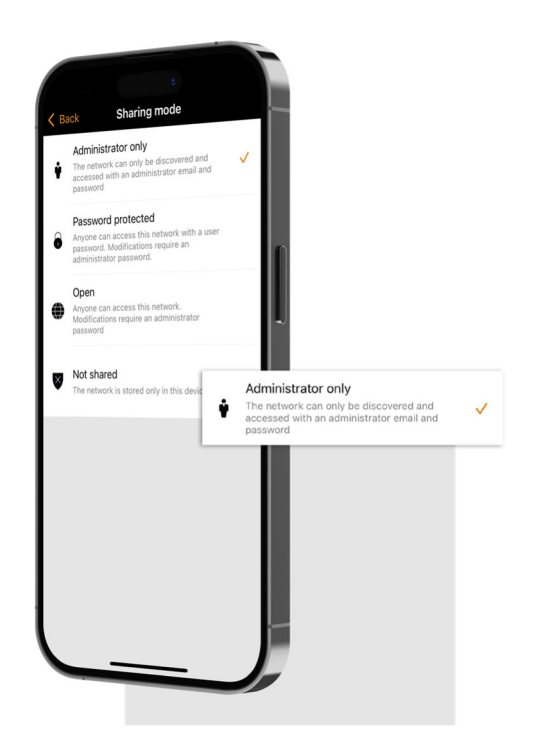

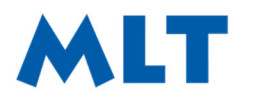

Moderne Licht-Technik AG Tägerhardstrasse 110 5430 Wettingen

056 427 02 50 info@mlt-licht.ch mlt-licht.ch

Gutes Licht ist kein Zufall

4. Wenn Sie sich im ausgewählten Netzwerk anmelden, navigieren Sie zur Registerkarte "Mehr ..." und wählen Sie "Gateways".

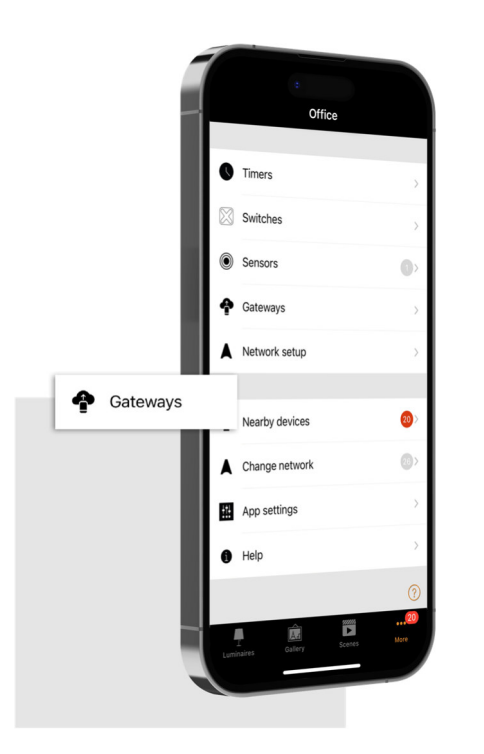

5. Wählen Sie "Internet Gateway", um die Internet Gateways-Ansicht zu öffnen.

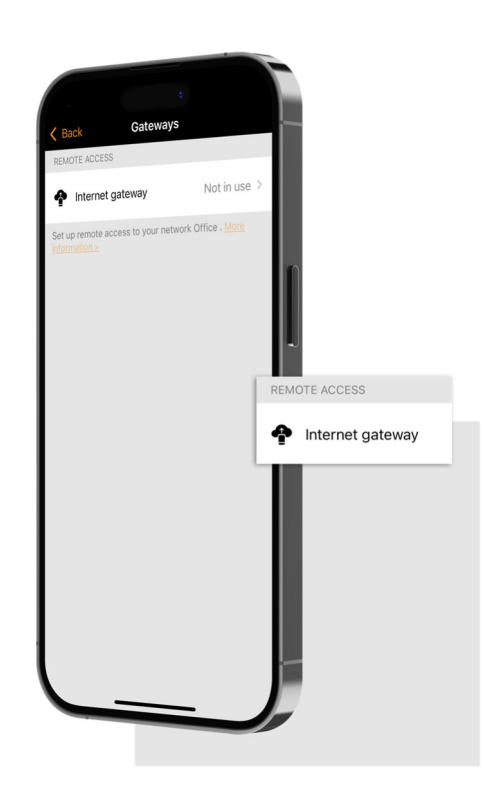

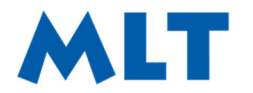

Moderne Licht-Technik AG Tägerhardstrasse 110 5430 Wettingen

056 427 02 50 info@mlt-licht.ch mlt-licht.ch

Gutes Licht ist kein Zufall

6. Wählen Sie aus den verfügbaren Optionen "Cloud Gateway".

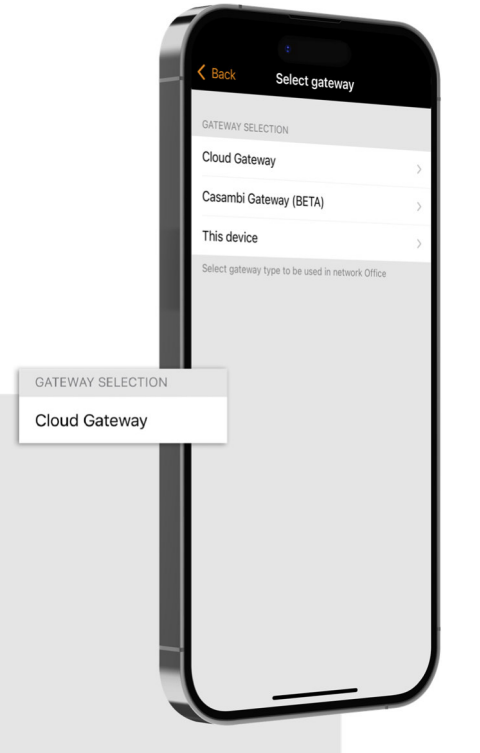

7. Die App sucht nun nach verfügbaren Gateways innerhalb des Bluetooth-Bereichs Ihres Geräts und listet sie unter "Verfügbare Gateways" auf. Tippen Sie auf das Gateway, das Sie Ihrem Netzwerk hinzufügen möchten. Tippen Sie auf "ADD TO NETWORK", um das Setup abzuschließen.

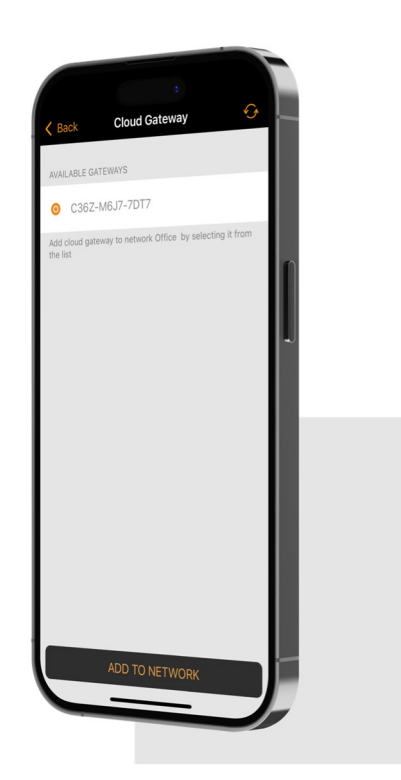

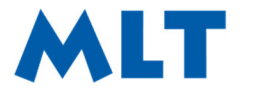

Moderne Licht-Technik AG Moderne Licht-Technik AG<br>Tägerhardstrasse 110<br>5430 Wettingen 5430 Wettingen

056 427 02 50 info@mlt-licht.ch mlt-licht.ch

Gutes Licht ist kein Zufall

8. Sie können jetzt die Benachrichtigungen und die Datenerfassung unter Einstellungen anzeigen und bearbeiten.

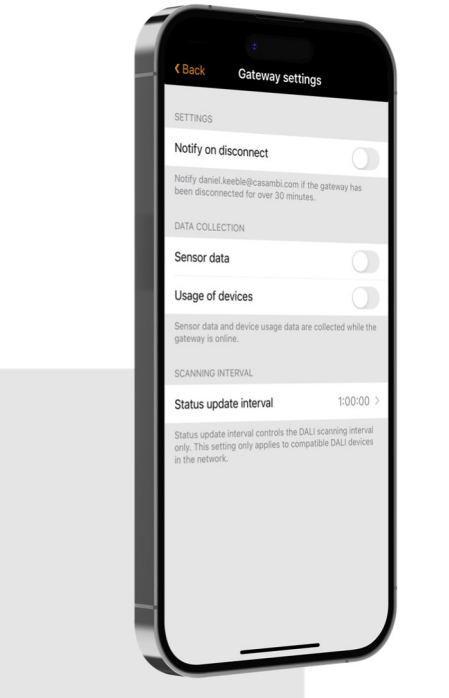

9. Um eine Wi-Fi-Verbindung einzurichten, wählen Sie unter Einstellungen die Option "Wi-Fi-Einstellungen".

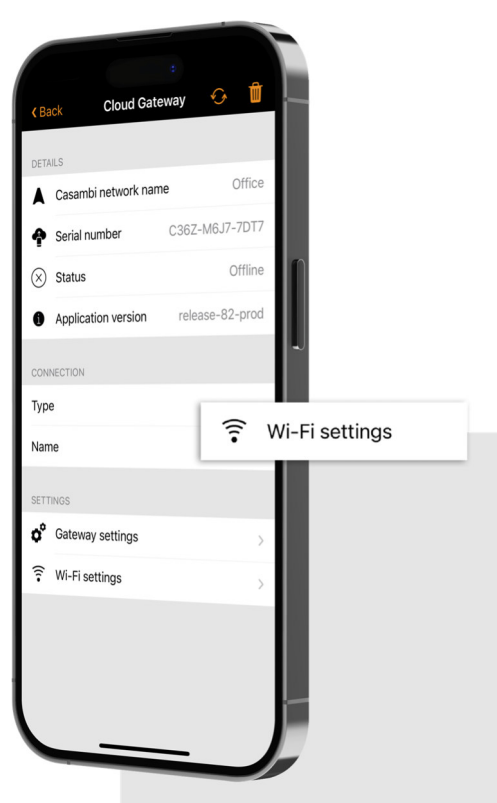

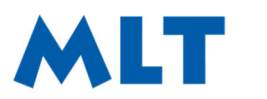

Moderne Licht-Technik AG 056 427 02 50 Tägerhardstrasse 110 info@mlt-licht.ch<br>5430 Wettingen 5430 Wettingen

mlt-licht.ch

Gutes Licht ist kein Zutall

## So entfernen Sie das Casambi Cloud Gateway aus dem ausgewählten Netzwerk:

- 1. Tippen Sie oben rechts auf das Papierkorbsymbol, um das Gateway aus dem Netzwerk zu entfernen.
- 2. Ein Popup wird angezeigt, um das Entfernen des Gateways zu ermöglichen. Tippen Sie auf "OK", um es zu entfernen, oder wählen Sie "Abbrechen", um die Entfernung abzubrechen.
- 3. Das Gateway kann jetzt in einem anderen Netzwerk verwendet werden.

## Wi-Fi-Management

Eine vorhandene Wi-Fi-Verbindung kann entfernt werden, indem das Gateway über die Casambi App aus dem Casambi-Netzwerk entfernt wird (befolgen Sie bitte die Anweisungen, die zuvor in diesem Handbuch enthalten sind). Eine neue Wi-Fi-Verbindung kann eingerichtet werden, indem der Einrichtungsprozess erneut durchlaufen wird.